## <span id="page-0-0"></span>Creating a Flat Parapet Roof in Home Designer

Reference Number: **KB-00120** Last Modified: **October 7, 2024**

The information in this article applies to:

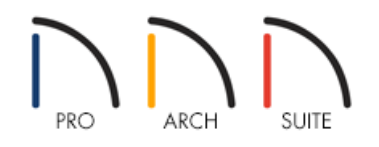

## QUESTION

How do I create a flat roof with parapet walls?

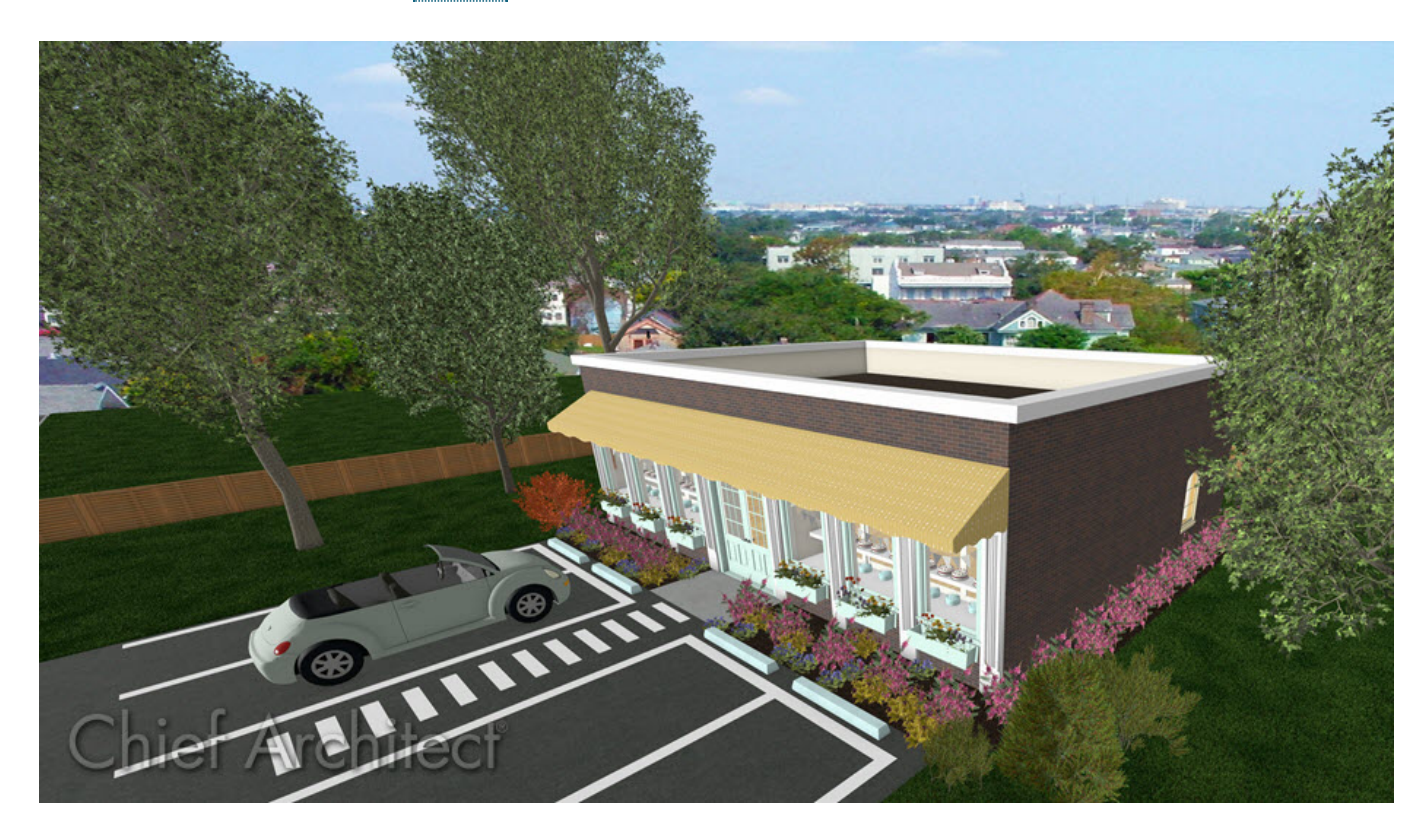

## ANSWER

Parapet roofs can easily be created by creating a second floor with no roof or ceiling.

To create a flat parapet roof

- 1. In a new, blank plan, select **Build> Wall> Straight Exterior Wall** and draw four walls in a clockwise manner to create an enclosed rectangular structure.
- 2. **Open** these walls up to specification, choose the desired **Wall Type** on the GENERAL panel, then click **OK**.

In Home Designer Pro, the wall type can be changed on the WALL TYPES panel.

In this example, the Brick-6 wall type is specified.

**Note:** To learn more about group selecting objects, please see the [Related](#page-0-0) Articles section below.

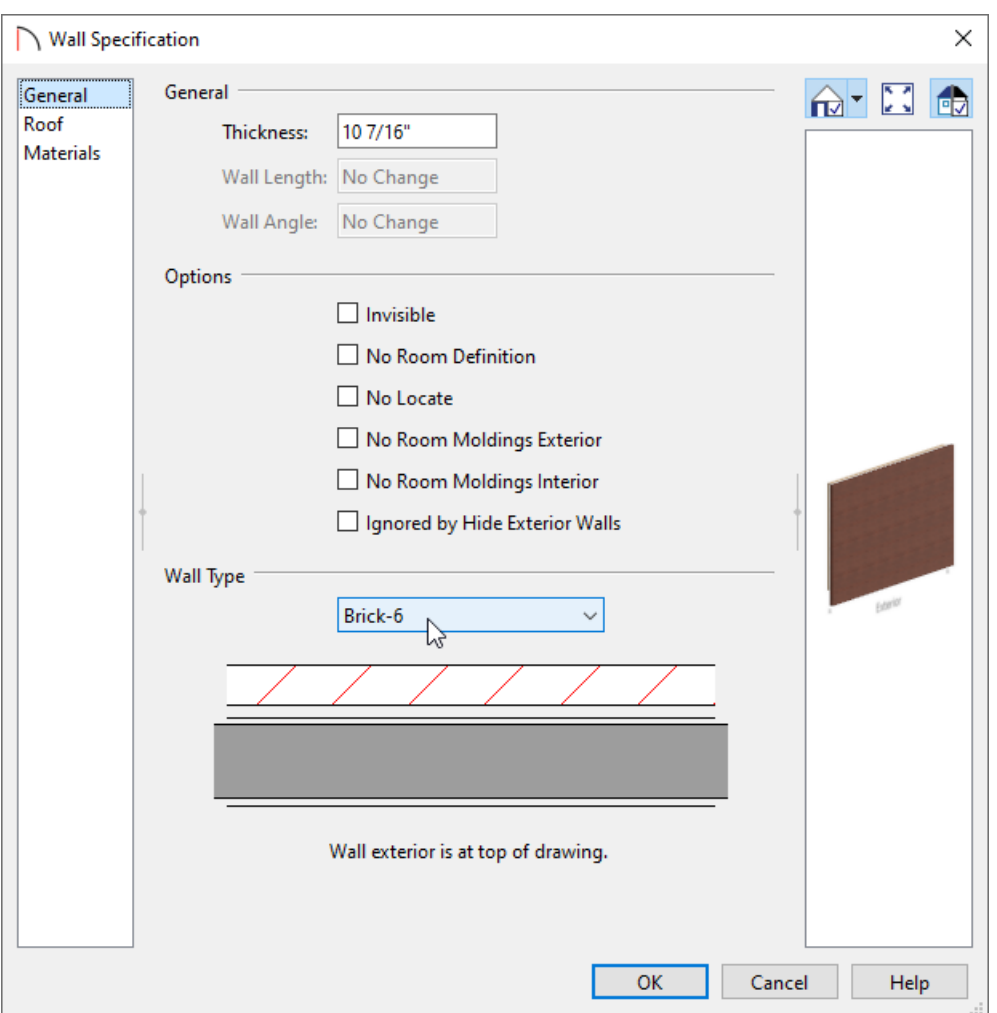

3. Select **Build> Floor> Build New Floor** from the menu and in the **New Floor** dialog, choose **Derive new 2nd floor plan from the 1st floor plan**, then click **OK**.

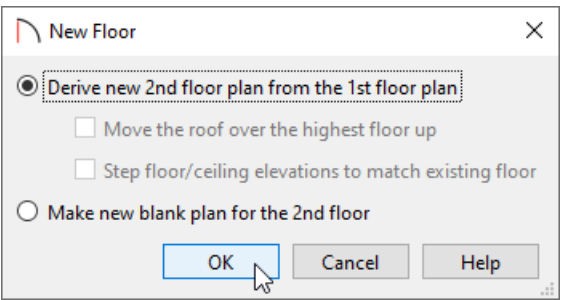

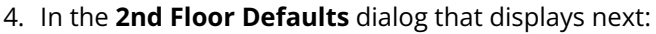

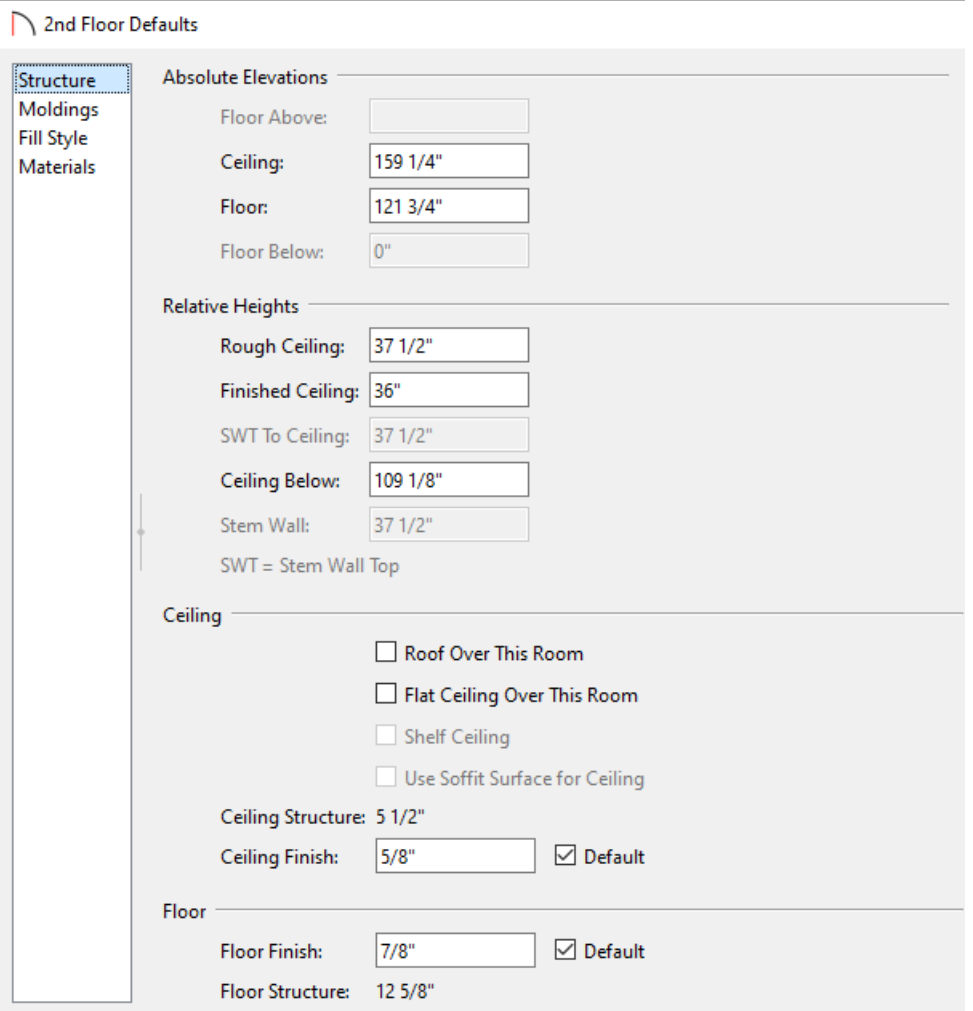

On the STRUCTURE panel, specify the **Finished Ceiling** value to the height you would like for your parapet walls, then uncheck **Roof Over This Room**. The **Flat Ceiling Over This Room** setting will automatically become unchecked as well.

In this example, a value of 36" is specified.

On the MOLDINGS panel, adjust the moldings that are applied to the inside of the room.

In this example, no molding profiles are specified.

- On the MATERIALS panel, adjust the **Floor Finish** material to your liking.
- Make any other desired changes, then click **OK**.
- 5. With **Floor 2** now active  $\gg$  2  $\gg$ , group select the newly created walls, then click the **Open Object**  $\Box$  edit button.
- 6. In the **Wall Specification** dialog that displays:
- In Home Designer Pro, you can access theRAIL STYLE panel, check the **Specify Railing** box, and set the type to **Solid**. By doing this, automatic wall caps will generate on each of the walls.
- On the MATERIALS panel, change the **Exterior Wall Surface**, **Interior Wall Surface**, and **Wall Cap** (if applicable) materials to fit your needs.
- Make any other desired changes, then click **OK**.
- 7. *(Optional)* Wall caps can be created manually using the **Closed** box located in the Library Browser. This is found by navigating to **Home Designer Core Catalogs> Shapes> Boxes> Closed**.

Once placed, the Width, Depth, Height, Floor to Bottom/Top, and Material can all be adjusted, effectively giving you the ability to create fully custom caps that can be placed on top of your parapet walls.

8. Take a **Camera O** view to see the results.

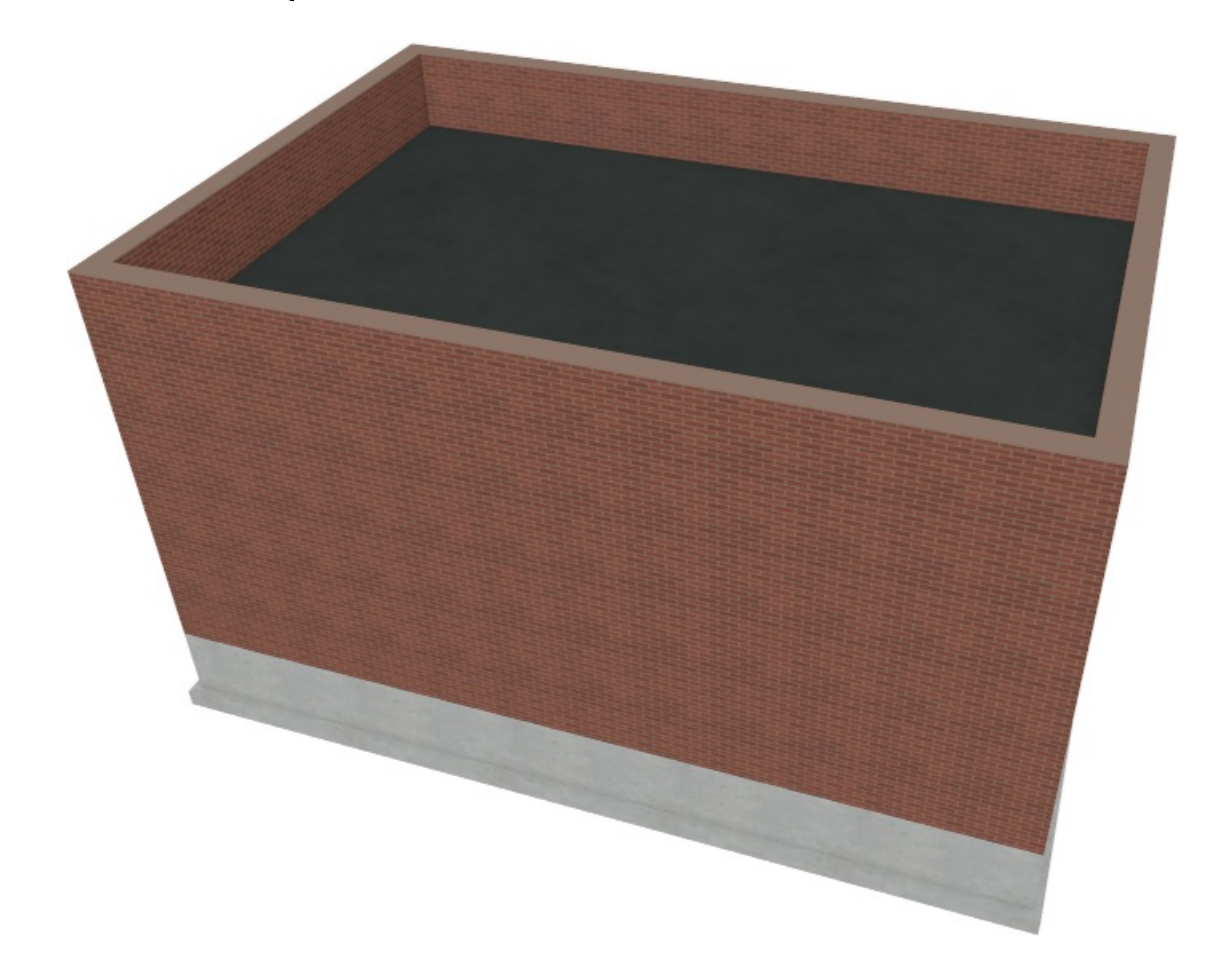

You are now ready to further customize the plan, or take the knowledge you have gained and apply it to your own design.

Related Articles

Defining a Wall Type in Home Designer [\(/support/article/KB-00382/defining-a-wall-type-in-home-designer.html\)](file:///support/article/KB-00382/defining-a-wall-type-in-home-designer.html) Group Selecting Objects [\(/support/article/KB-00624/group-selecting-objects.html\)](file:///support/article/KB-00624/group-selecting-objects.html)

© 2003-2024 Chief Architect, Inc. All rights reserved // Terms of Use [\(https://www.chiefarchitect.com/company/terms.html\)](https://www.chiefarchitect.com/company/privacy.html) // Privacy Policy

(https://www.chiefarchitect.com/company/privacy.html)